# Creating a Position in SAP-HCM

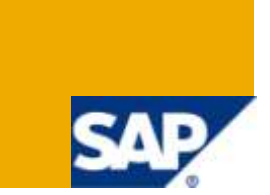

## **Applies to:**

SAP-HCM For more information, visit the **Enterprise Resource Planning homepage**.

## **Summary**

The objective of this article is to explain in a step-by-step manner the procedure for creating a new position in SAP Human Capital Management.

- **Author:** Jasreman Ghuman, Drona Gupta
- **Company:** Infosys Technologies Limited
- **Created on:** 3 March 2010

### **Author Bio**

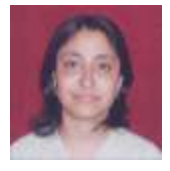

The author is working as a Senior Software Engineer in Infosys Technologies Limited.

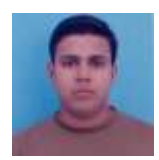

The author is working as a System Engineer in Infosys Technologies Limited.

## **Table of Contents**

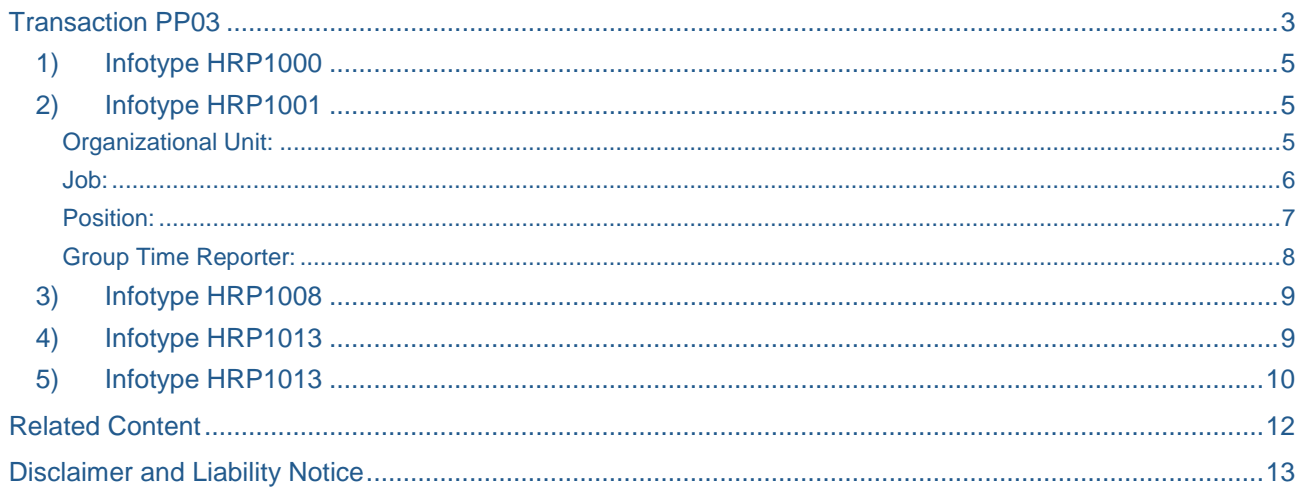

## <span id="page-2-0"></span>**Transaction PP03**

In order to create any position, the following is the list of tables in to which data needs to be populated.

HRP1000: Object HRP1001: Relationships HRP1008: Acct. Assignment HRP1013: Emp Group/Subgroup HRP1028: Address

Transaction PP03 can be used to create a new position in SAP-HR. This transaction works like transaction PA40 wherein a number of screens open back to back. The system takes input from the user for all the tables / infotypes that are necessary to be populated for a position in a specified order.

While creating a new position, the system asks for user input in all the above mentioned tables one by one.

The following screenshots describe how to use this transaction to create a new position.

Go to transaction PP03.

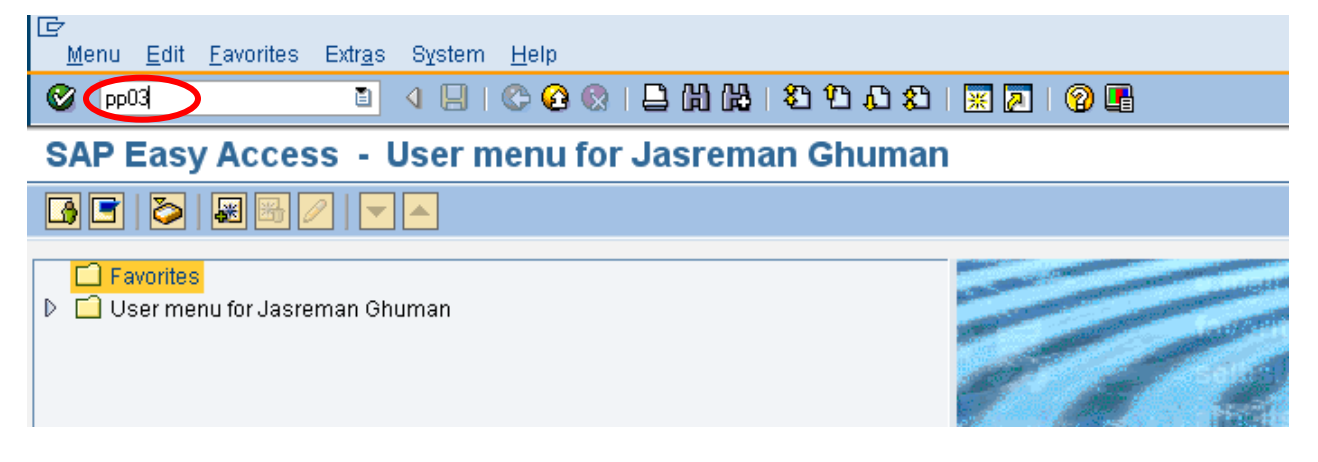

The following screen will appear.

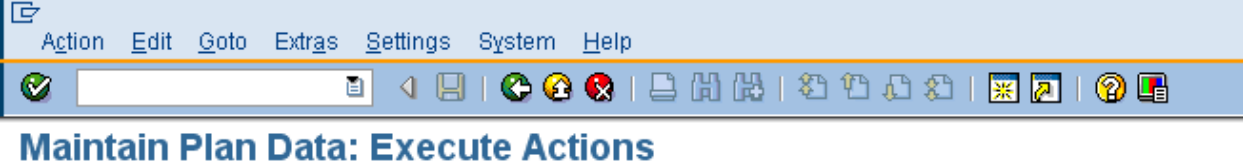

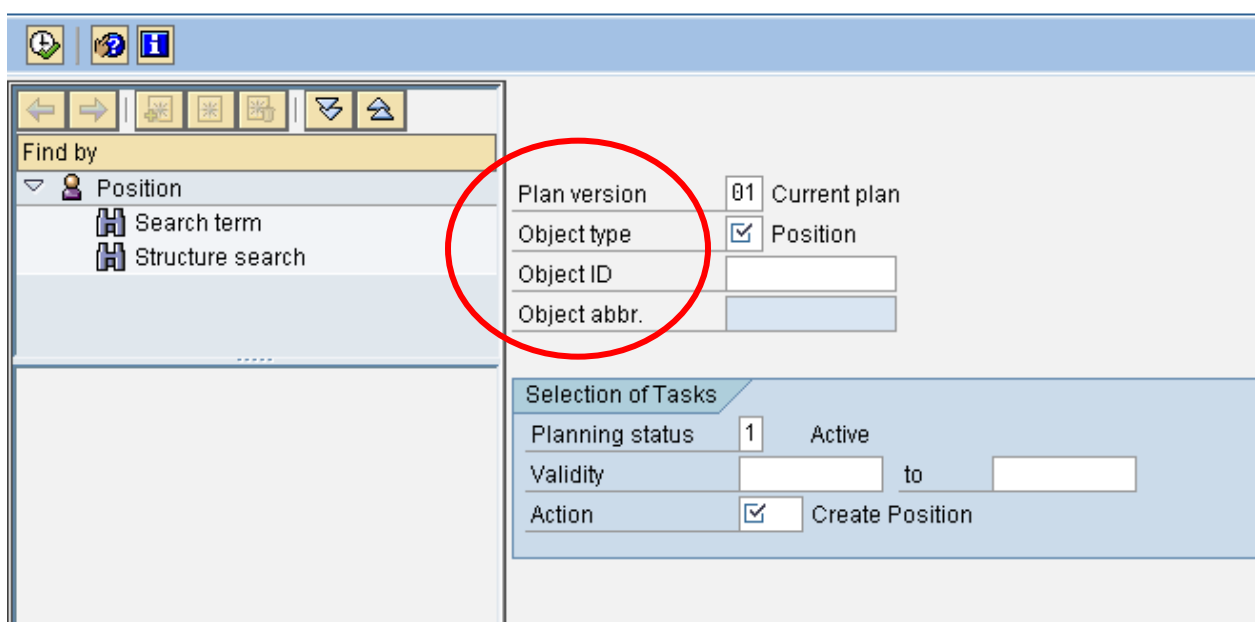

Specify **Object Type** as **S**.

Enter **Start Date** and **End Date** for the position to be created in the field **Validity**.

Specify **Action** as **CS**.

Leave **Object ID** as blank.

#### **1) Infotype HRP1000**

<span id="page-4-0"></span>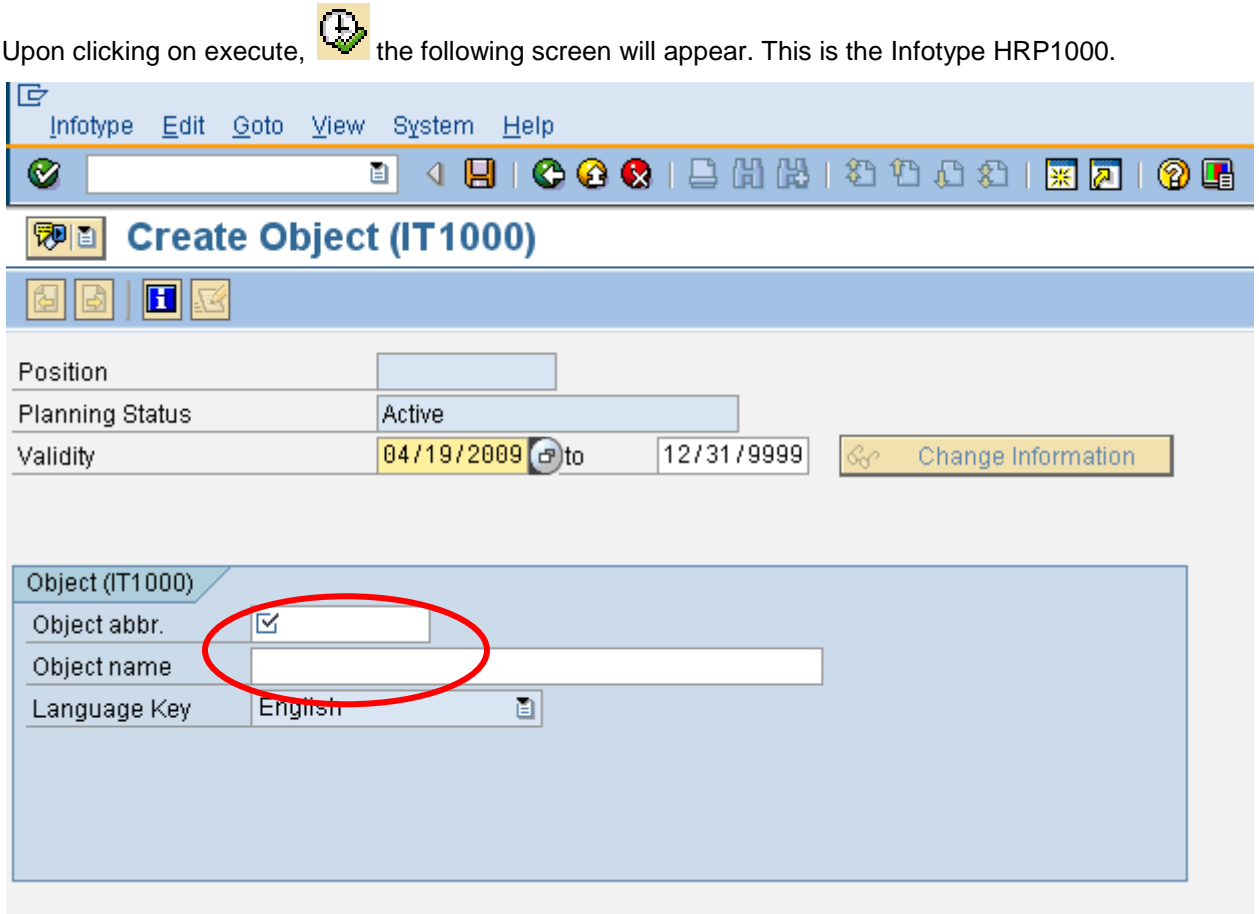

Specify appropriate values in the fields **Object abbr.** and **Object Name**.

<span id="page-4-1"></span>Press **Ctrl+S** to save changes.

#### **2) Infotype HRP1001**

A number of relationships need to be defined here while creating a position. The essential relationships have to be created with the following objects:

- (i) Organizational Unit
- (ii) Job
- (iii) Position (Reporting Supervisor)
- (iv) Paycheck Distributor
- (v) Group Time Reporter

<span id="page-4-2"></span>These are described in detail as follows.

#### Organizational Unit:

The first screen for HRP1001 is for establishing a relationship of the position with the organizational unit. Mention the Organizational Unit with which you want to link the position in the field **ID of Related Object** on the screen. Press **Ctrl+S** to Save.

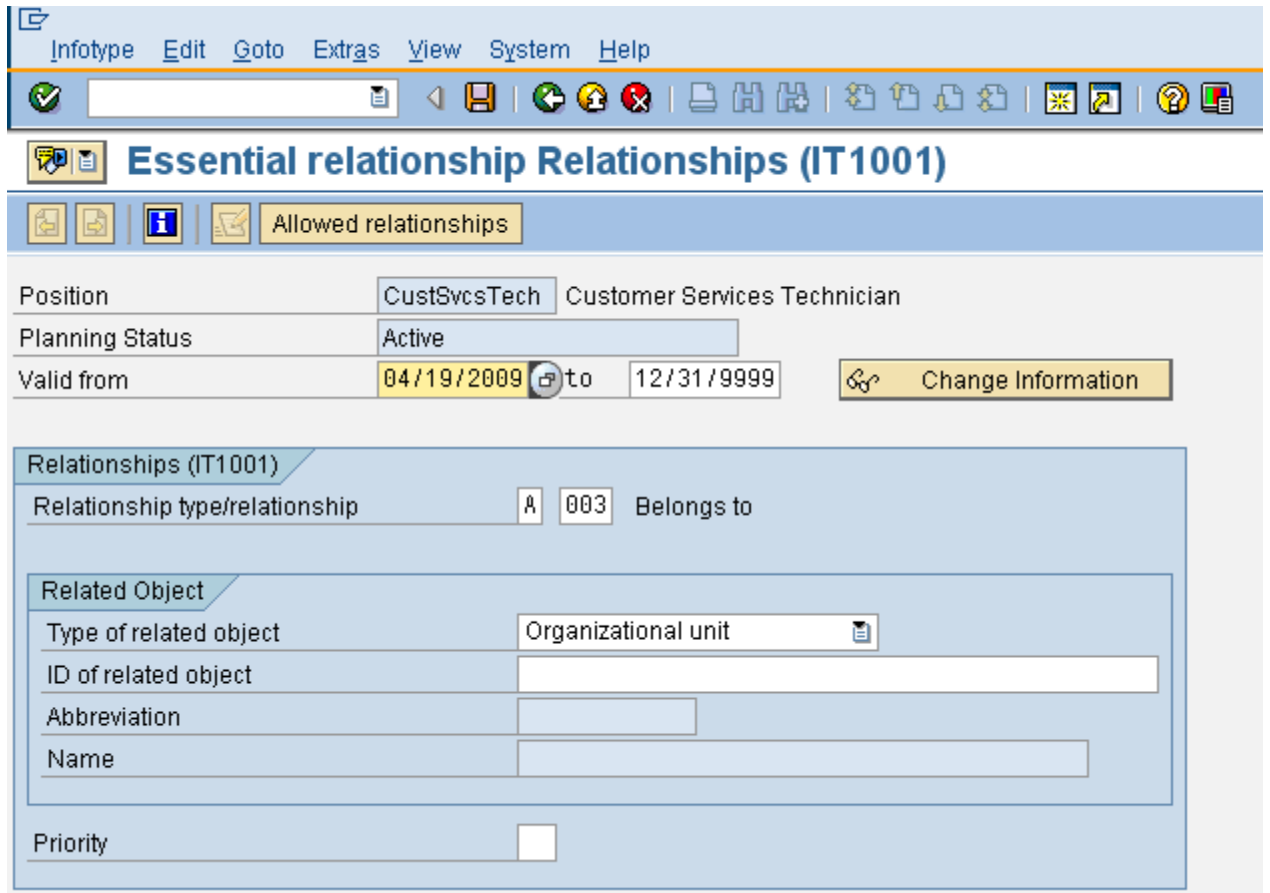

#### <span id="page-5-0"></span>Job:

Next, the following screen opens up wherein a Job has to be linked with the position. Enter the Job key with which you want to link the position in the field **ID of Related Object** on the screen. Press **Ctrl+S** to Save.

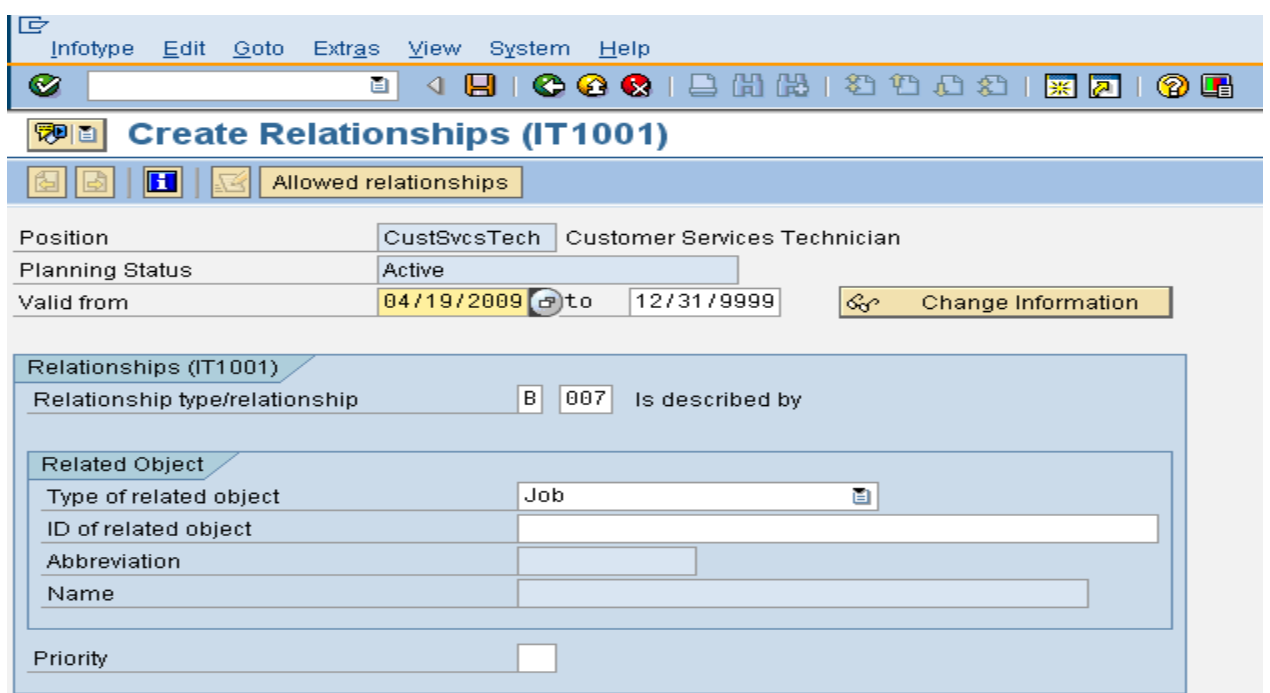

#### <span id="page-6-0"></span>Position:

Next, the Supervisor for the position has to be created. Specify the Supervisor Position in the field **ID of Related Object** on the screen. Press **Ctrl+S** to Save.

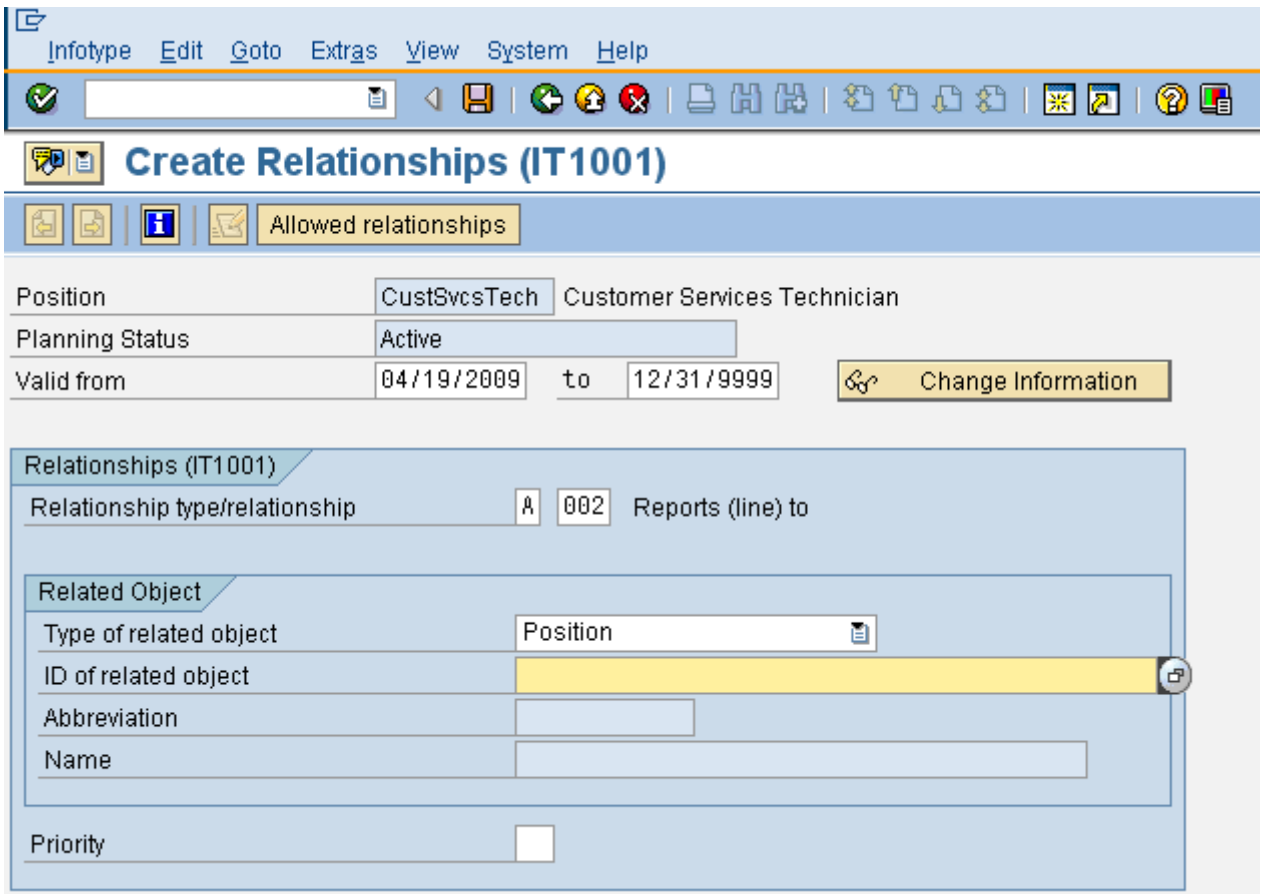

**Paycheck Distributor:** The next screen asks for the Paycheck Distributor for the new position. Enter the Paycheck Distributor in the field **ID of Related Object** on the screen. Press **Ctrl+S** to Save.

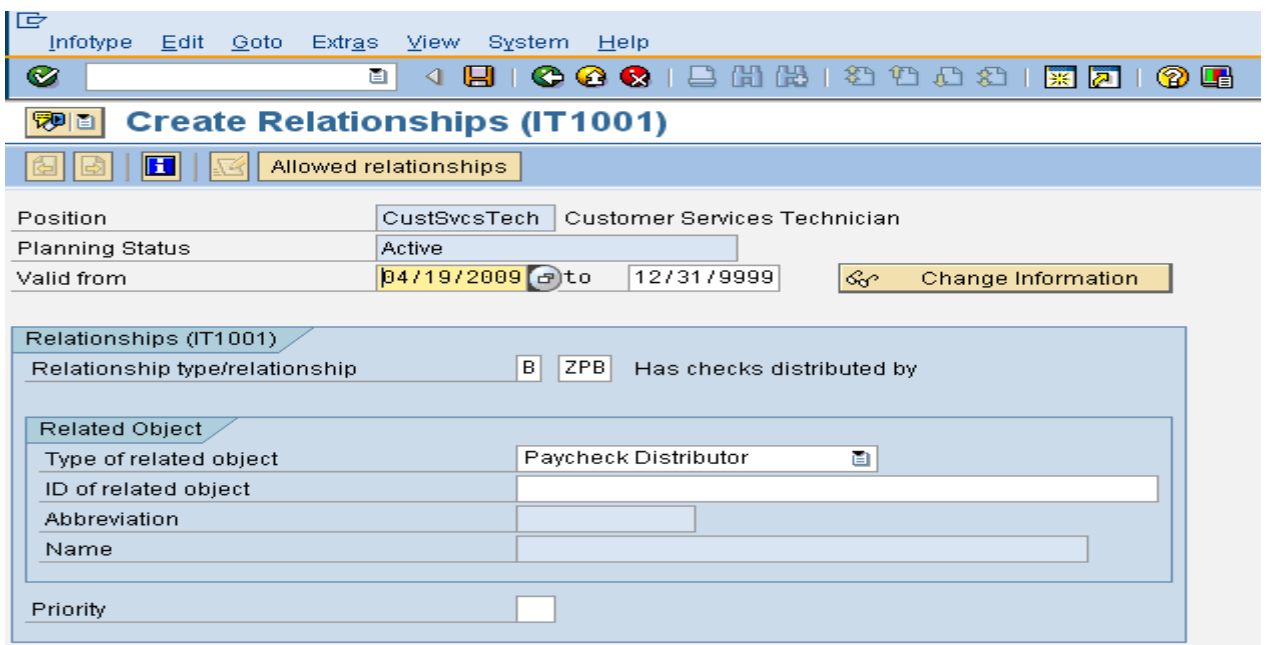

#### <span id="page-7-0"></span>Group Time Reporter:

The Group Time Reporter for the new position needs to be entered in the next screen. Enter the Group Time Reporter in the field **ID of Related Object** on the screen. Press **Ctrl+S** to Save.

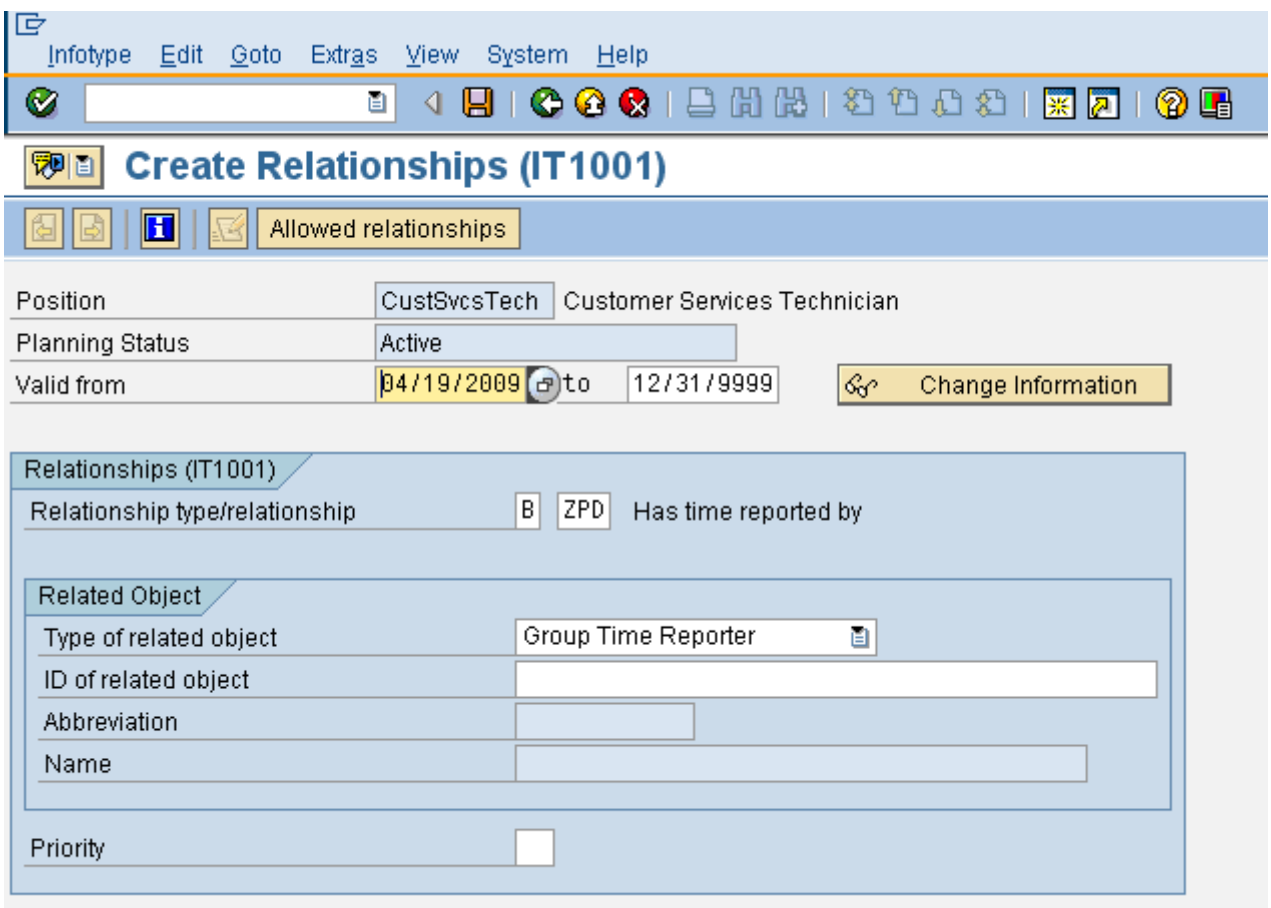

#### **3) Infotype HRP1008**

<span id="page-8-0"></span>The next Infotype is HRP1008. This is the Activity Assignment Infotype. Information such as Company Code, Personnel Area and Personnel Sub Area needs to be specified here. After entering all relevant data, press **Ctrl+S** to save changes.

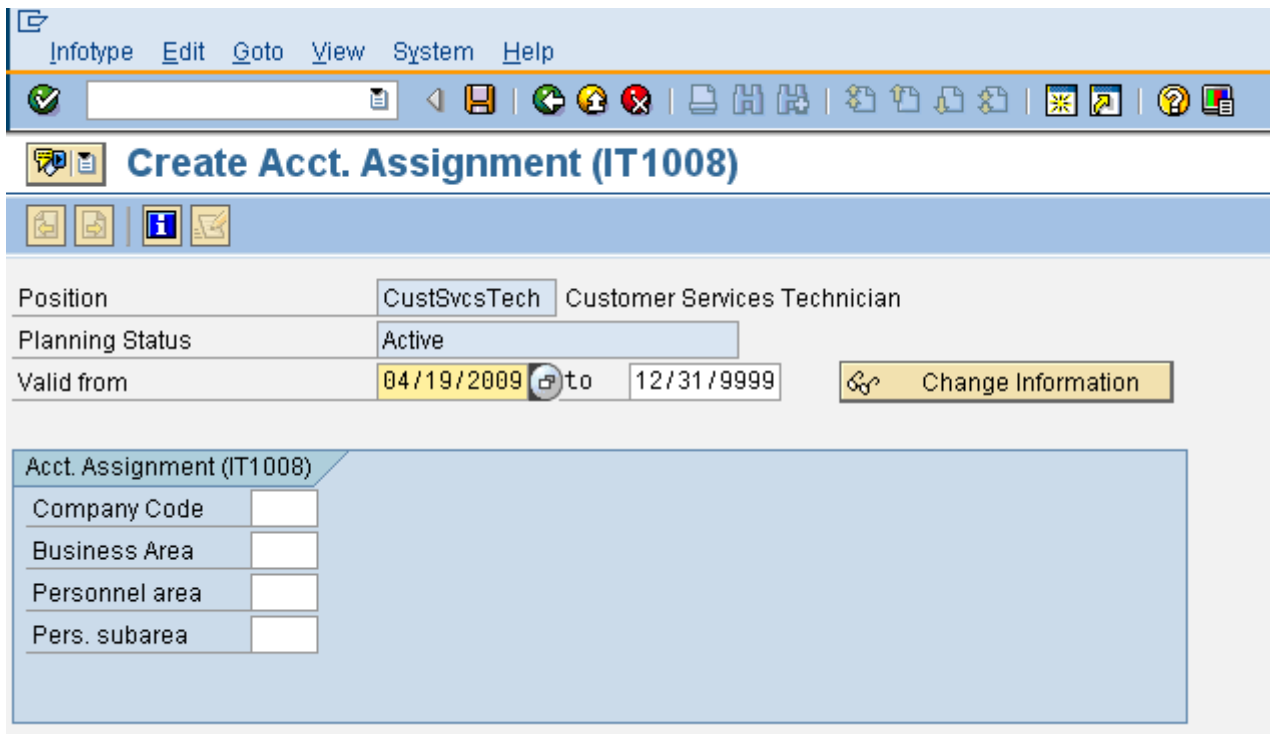

#### <span id="page-8-1"></span>**4) Infotype HRP1013**

The next Infotype concerns employee group/subgroup. After entering all relevant data, press **Ctrl+S** to save changes.

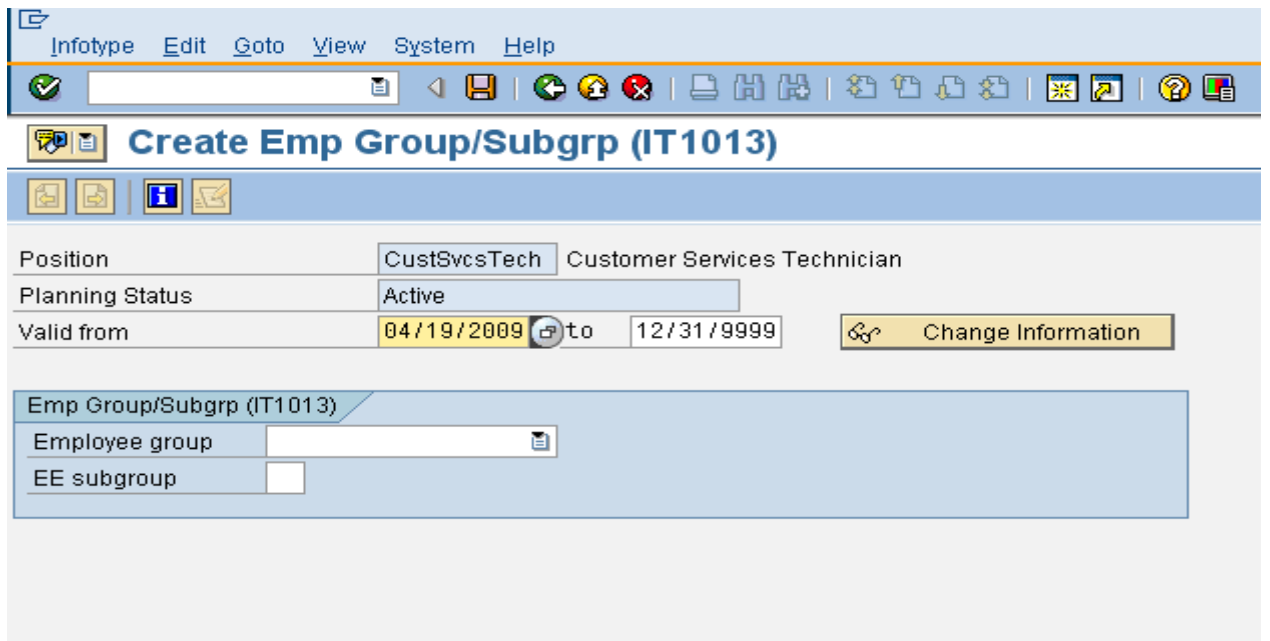

#### **5) Infotype HRP1013**

<span id="page-9-0"></span>Finally, comes the Address Infotype. The Building with which the new position has to be associated needs to be specified here.

After entering the Building Code, press **Ctrl+S** to save.

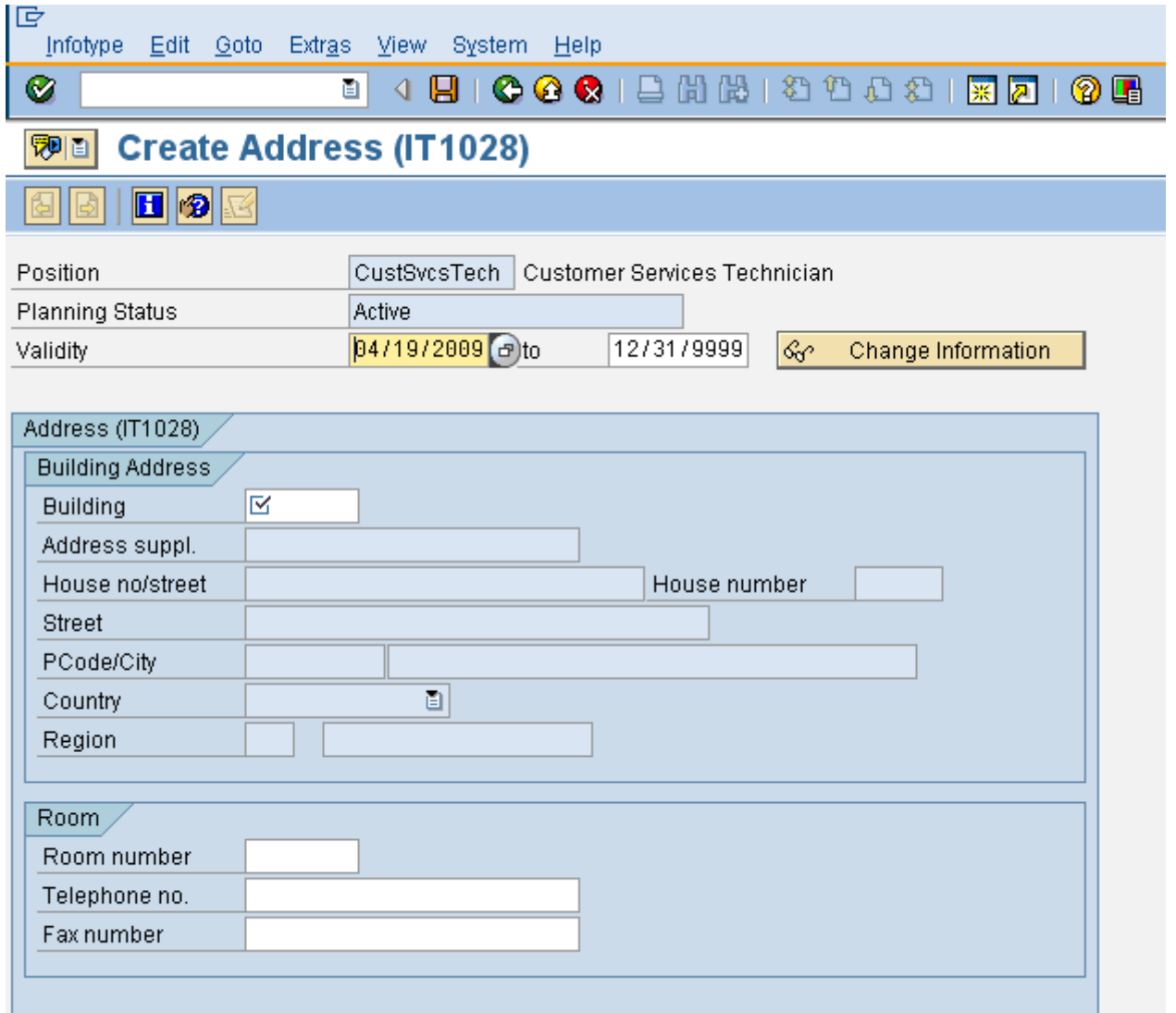

This brings us back to the screen from where we has started. The ID of the Position that we have just created is displayed in the field **Object ID** on the resultant screen.

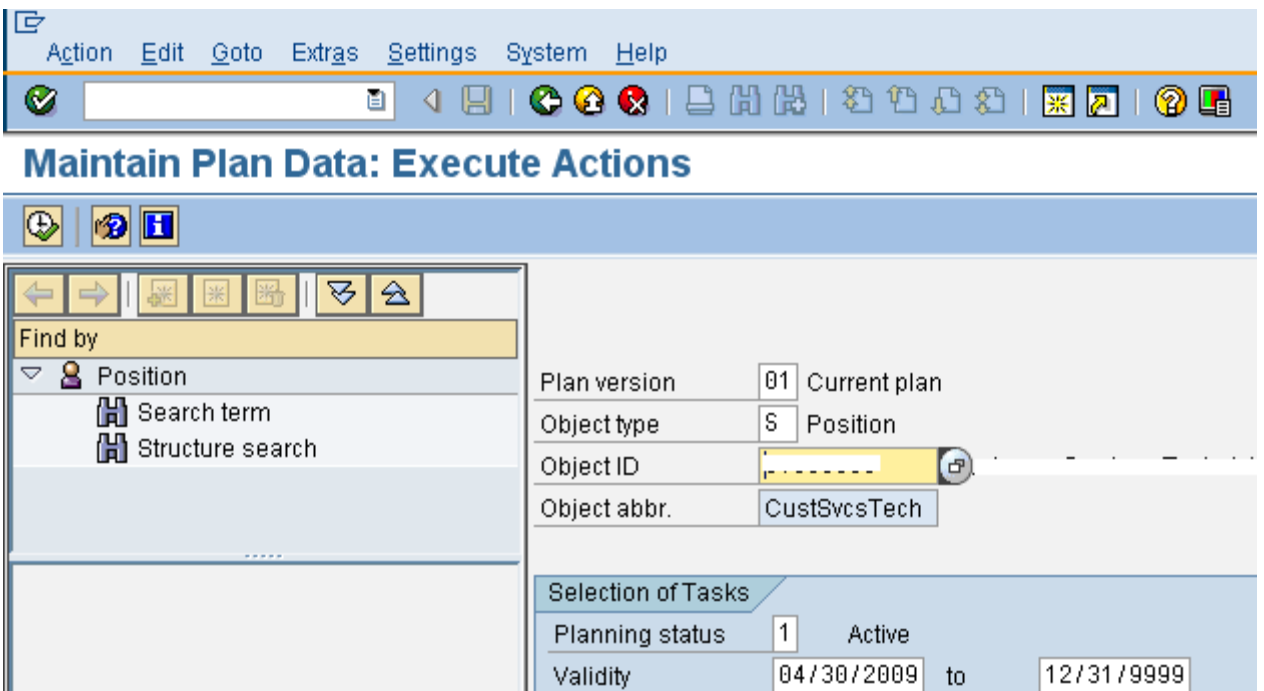

Action

cs

Create Position

## <span id="page-11-0"></span>**Related Content**

[ERP Human Capital Management](http://wiki.sdn.sap.com/wiki/display/ERPHCM/ERP+Human+Capital+Management)

<http://wiki.sdn.sap.com/wiki/display/ERPHCM/SE12>

<http://wiki.sdn.sap.com/wiki/display/ERPHCM/FAQ+in+OM>

For more information, visit the **Enterprise Resource Planning homepage**.

## <span id="page-12-0"></span>**Disclaimer and Liability Notice**

This document may discuss sample coding or other information that does not include SAP official interfaces and therefore is not supported by SAP. Changes made based on this information are not supported and can be overwritten during an upgrade.

SAP will not be held liable for any damages caused by using or misusing the information, code or methods suggested in this document, and anyone using these methods does so at his/her own risk.

SAP offers no guarantees and assumes no responsibility or liability of any type with respect to the content of this technical article or code sample, including any liability resulting from incompatibility between the content within this document and the materials and services offered by SAP. You agree that you will not hold, or seek to hold, SAP responsible or liable with respect to the content of this document.